Step 1: Enter into Bharatkosh Website- <https://bharatkosh.gov.in/>> Quick Payment . Select Ministry /Department (117- Ministry of Skill Development & Entrepreneurship),Purpose – CTS Exam Fee (pao chennai), Payment type – Exam Fee. Click Next.

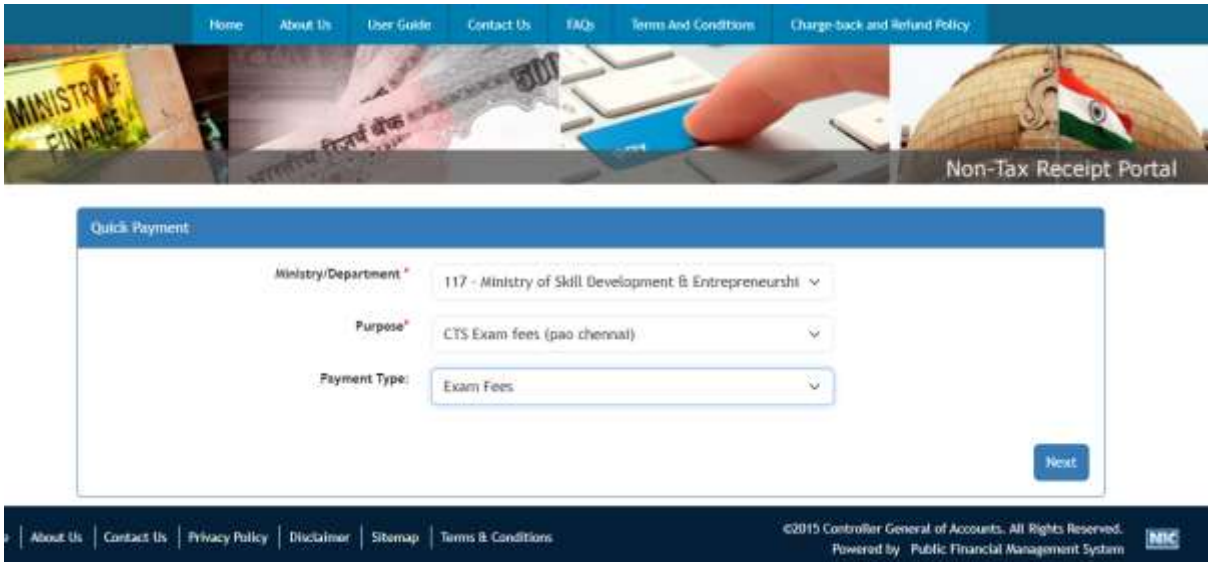

Step 2: Select PAO – Pay And Accounts Office (MSDE) , Guindy, Chennai. DDO – National Skill Training Institute (NSTI, W), Trivandrum /RDSDE Kerala. Enter the Amount Rs.50/-

\*Give Remarks as "**CTS 2024-25 Registration Fee**." Enter Captcha and click Add

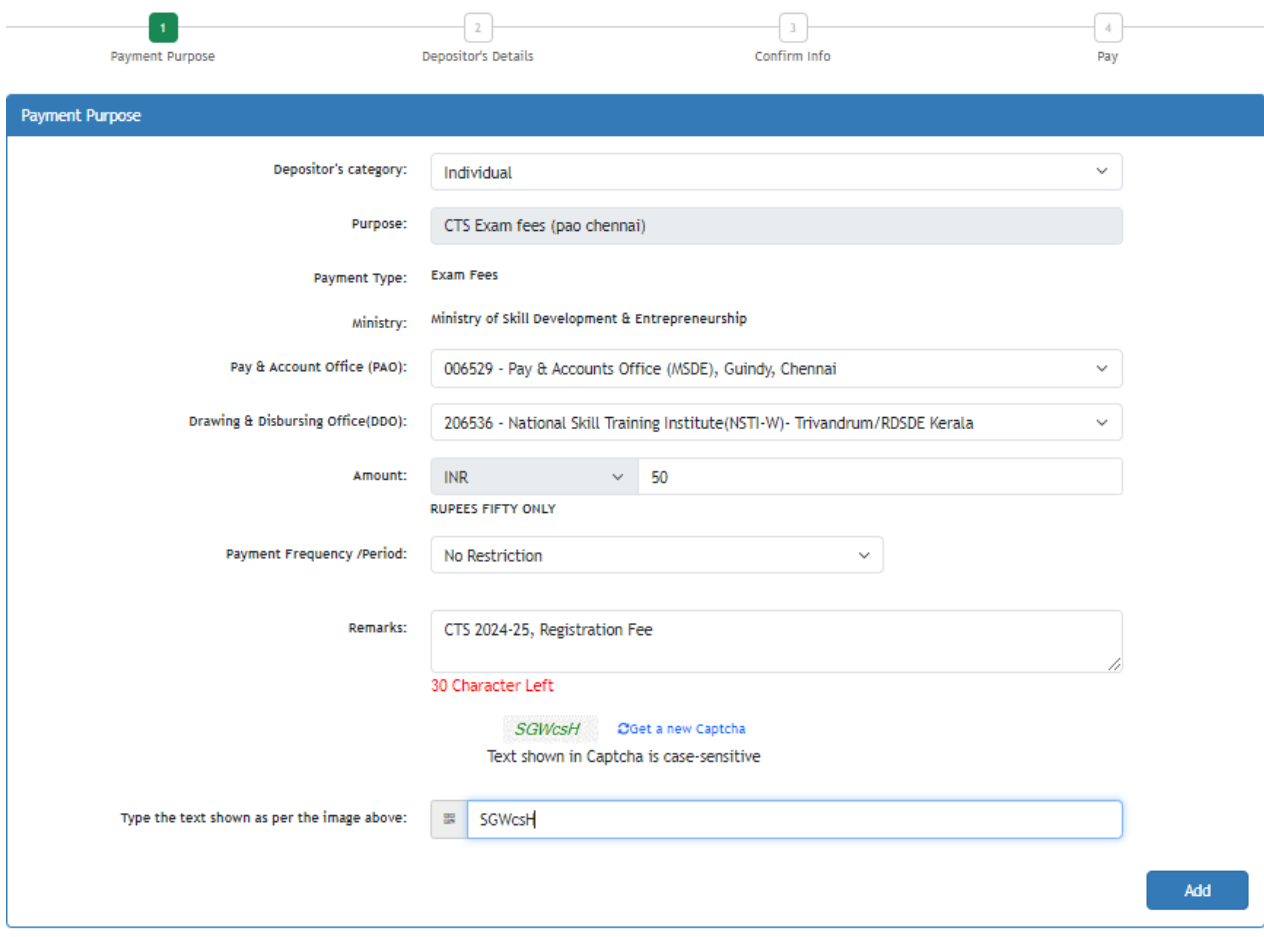

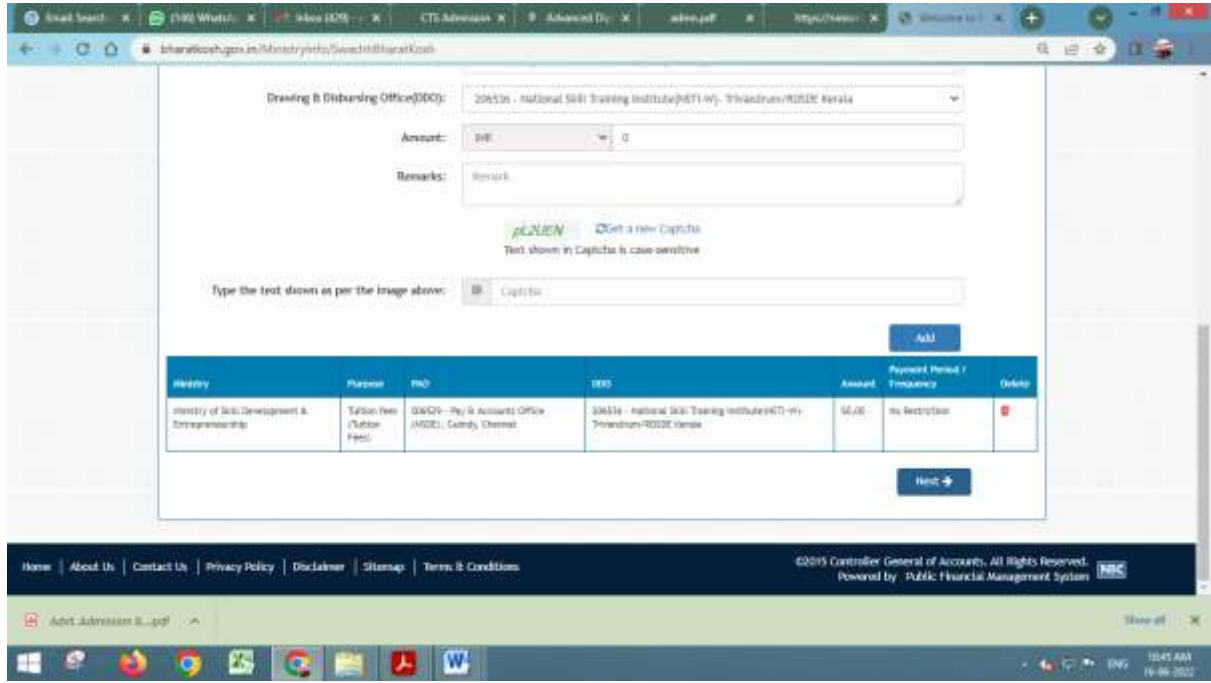

Step 4: Enter Candidate Details as per Aadhaar Card.

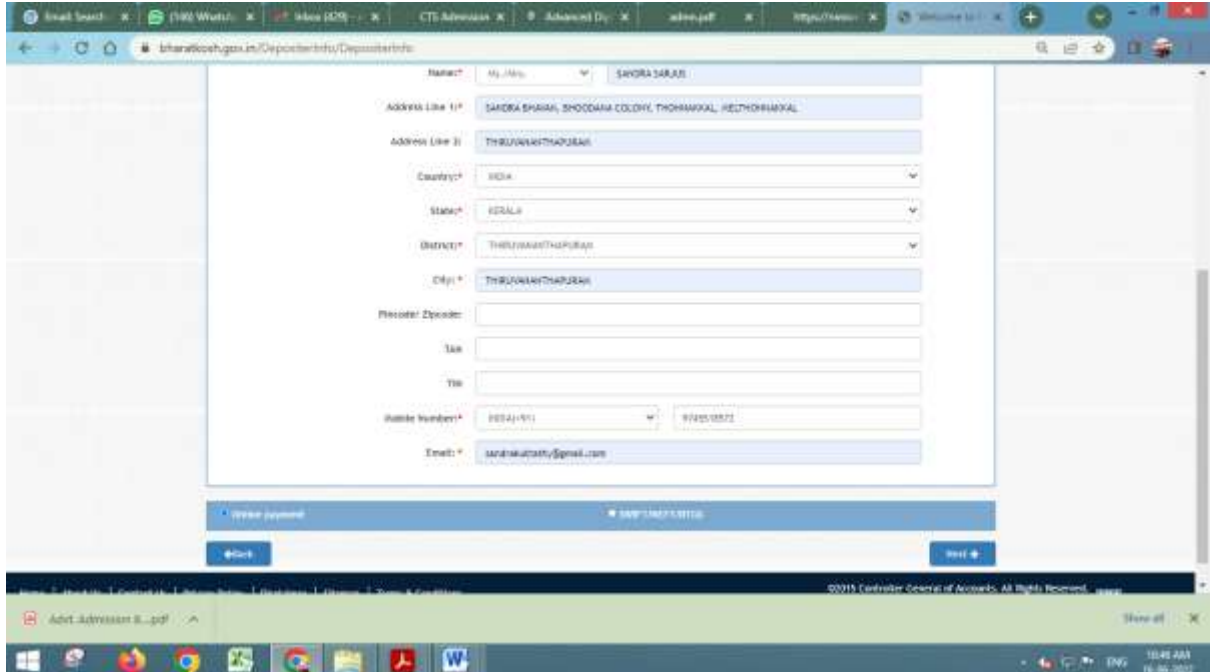

Step 5 : Click Confirm.

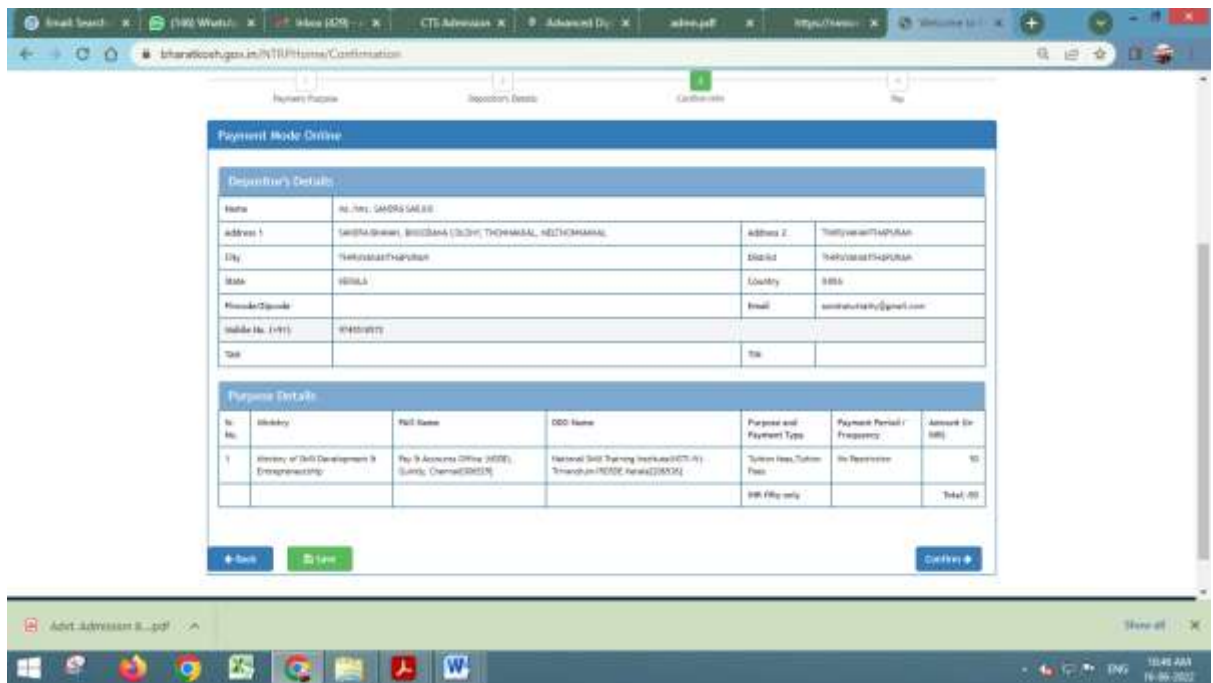

Step 6: Select Payment Gateway. Choose Payment Method. Enter Captcha. And Pay .

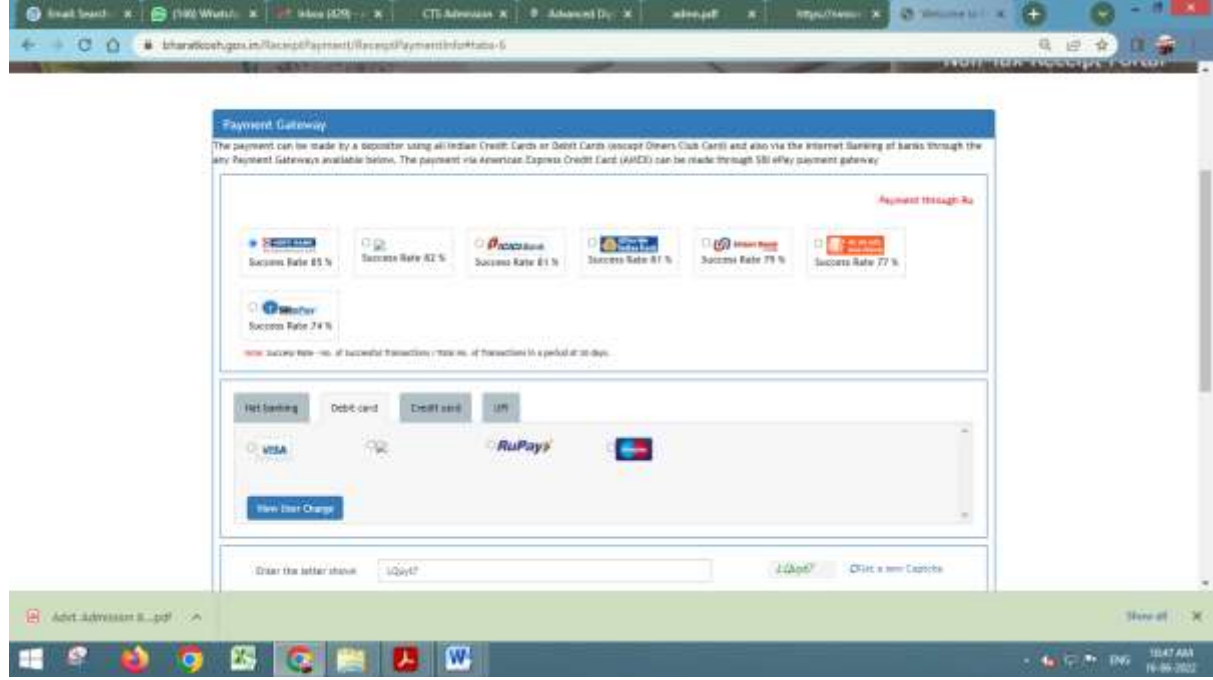

After successfully done the payment you must download transaction receipt.

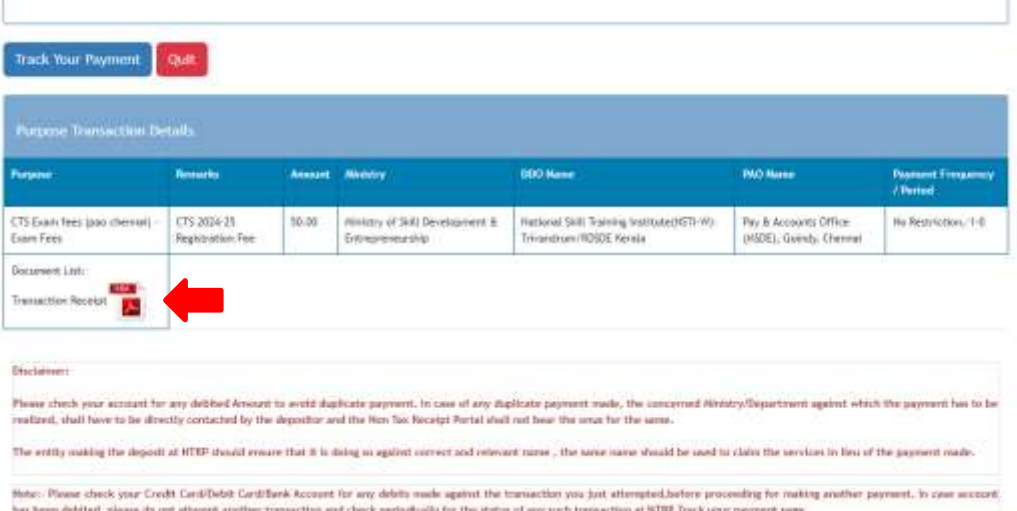